# БАРС МЭИ

#### Балльно-рейтинговая система МЭИ

*Обучение 28.05.2019-13.06.2019*

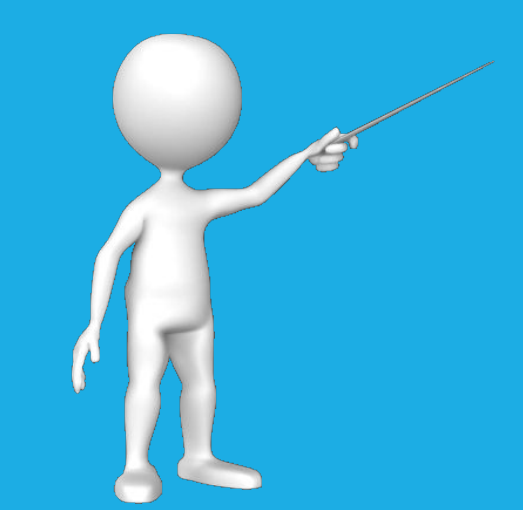

Балльно-рейтинговая система (БАРС) – *БА*лльно-*Р*ейтинговая *С*истема, система организации процесса освоения ОПОП, при Балльно-рейтинговая система (БАРС)

которой осуществляется:

- 1) структурирование содержания каждой учебной дисциплины на обособленные разделы, темы с разработкой средств контроля освоения указанных разделов и тем;
- 2) регулярная оценка знаний, умений, навыков (освоение компетенций) студентами в течение семестра, что является требованием ФГОС (п  $7.1.2$  ФГОС ВО);
- 3) ранжирование студентов по результатам оценки их персональных достижений (комплексный рейтинг).

2

Рейтинг – комплексный показатель за семестр, учитывающий :

- учебную деятельность
- научную деятельность
- социальную деятельность

### Рейтинг БАРС

Рейтинг – комплексный показатель за семестр, учитывающий :

- учебную деятельность
- научную деятельность
- социальную деятельность

УчРейтинг = 
$$
\frac{\sum \text{Oценка}_i \text{ 3ET}_i}{\sum \text{3ET}_i} * 20
$$

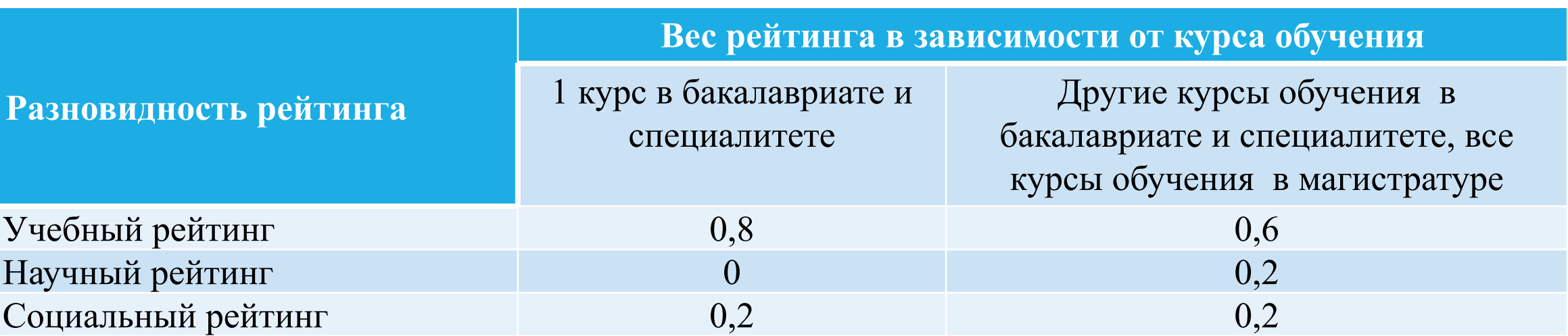

#### *Расчет учебного рейтинга*

3 Промежуточная аттестация= $K_1^*$  Балл\_ТекКонтр +  $K_2^*$ Балл\_Зач/Экз Текущий контроль и Зачет-Экзамен оцениваются по 5-балльной шкале

### Обучение 28.05.19 – 13.06.19

- $\blacksquare$  Тренируемся на студентах 4-го курса АВТИ группы А-01-15, А-02-15, А-03-15 *Все ведомости будут удалены после обучения*
- Все введённые балльно-рейтинговые структуры останутся
- Презентация будет выложена на странице БАРС после окончания всех занятий

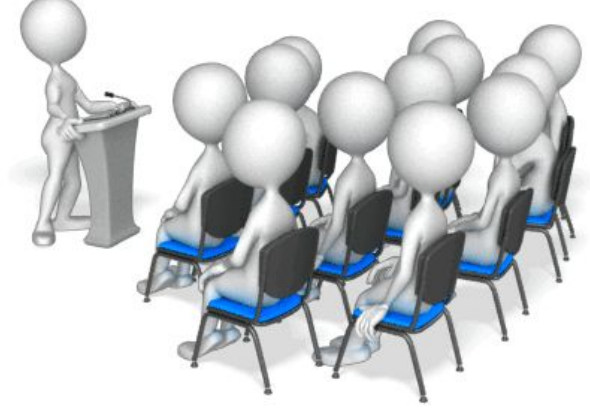

4

### Вход в БАРС

▪ Через веб-страницу системы на портале МЭИ: Сотрудникам → Учебная деятельность → Балльно-рейтинговая система (БАРС)

▪ На странице доступны: Положение о системе Инструкция преподавателя Инструкция студента Презентации Шаблоны и др. 5

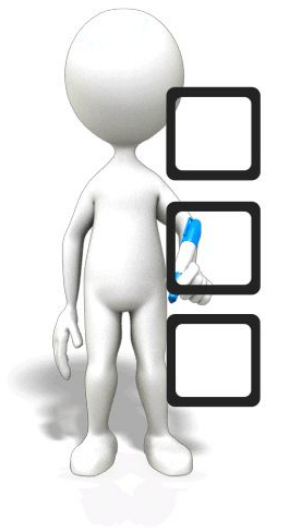

### Вход в БАРС

#### • Через поисковик: БАРС МЭИ

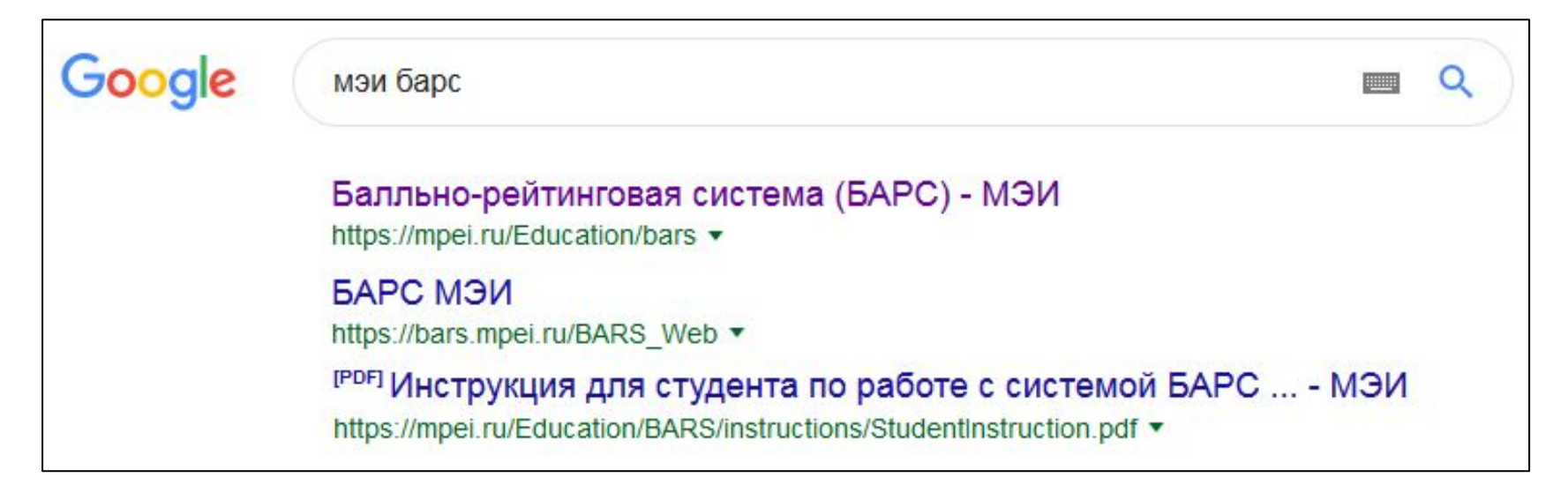

• По прямой ссылке: https://bars.mpei.ru/bars\_web/

6

**Через телефон возможен только просмотр!**

#### Разработка БАРС

- Положение о БАРС для студентов ФГБОУ ВО «НИУ «МЭИ» рассмотрено на заседаниях ректората, совета директоров, учёного совета и утверждено 30.11.2018.
- $\blacksquare$  Программная реализация БАРС отдел разработки и внедрения информационных систем ИВЦ (ОРВИС)

### Внедрение БАРС

- Координаторы БАРС консультирование ответственных от кафедр и начальников курсов
- Начальники курсов консультирование студентов и преподавателей
- **Ответственные от кафедр и руководители ОП** консультирование и координация преподавателей кафедры

7

• ОРВИС – технические консультации – barssup $\omega$ mpei.ru

#### Распределение обязанностей в БАРС

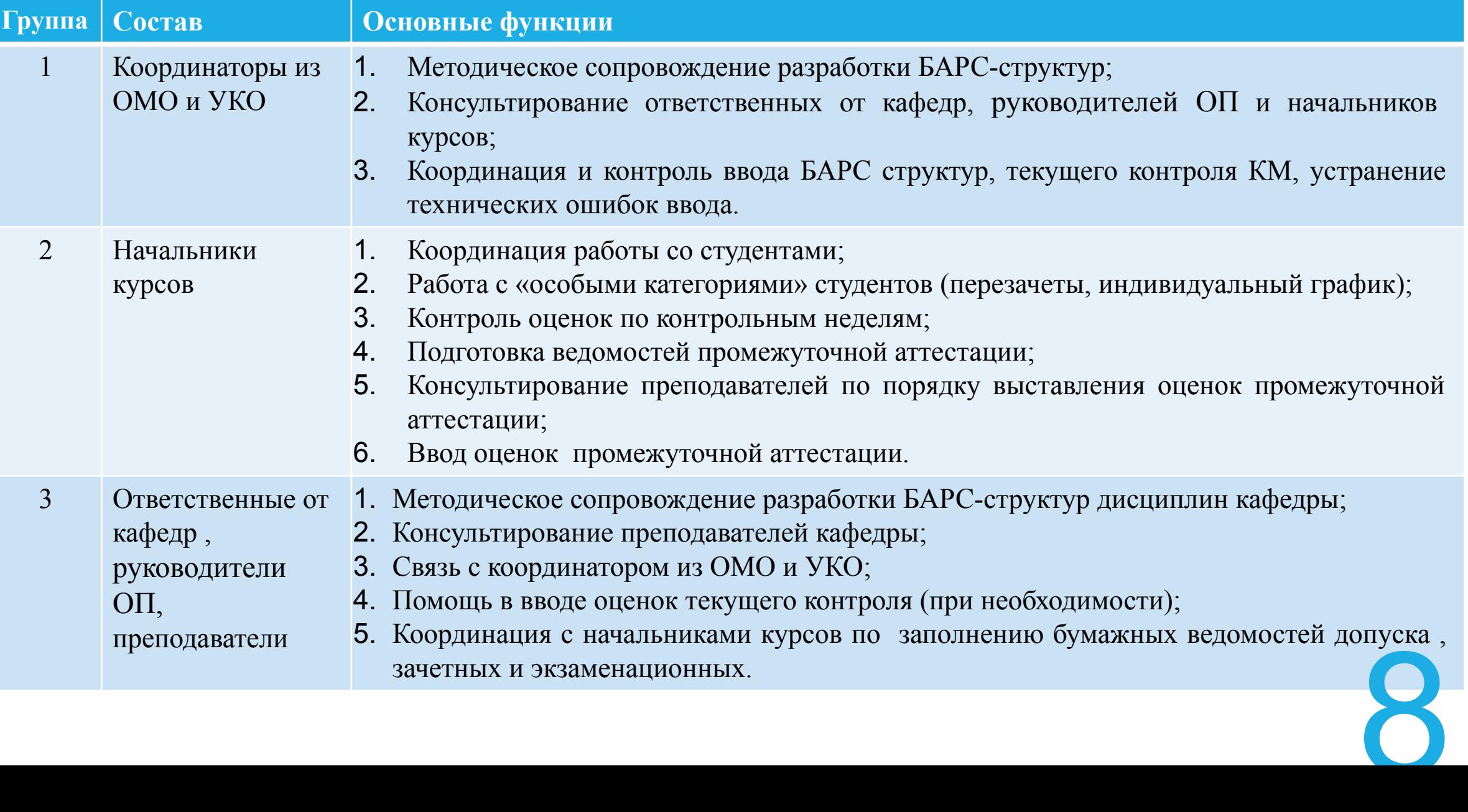

Приложение №2

к приказу № 775 от 24. 11. 2018 г.

#### Координаторы БАРС

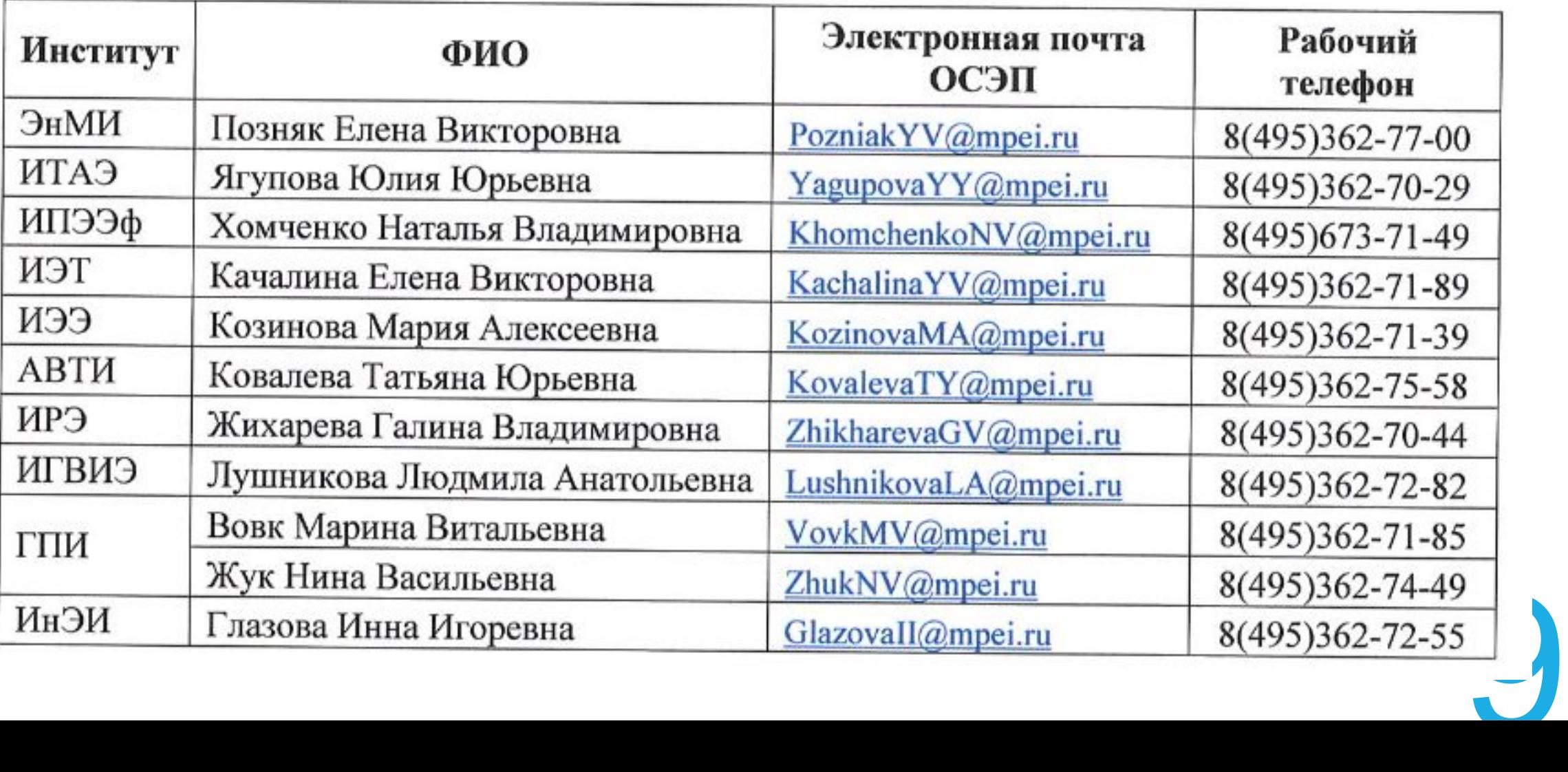

### Учётная запись ОСЭП = МЭИ

▪ Общеуниверситетская система электронной почты (ОСЭП) – **учётная запись ОСЭП = учётная запись МЭИ**

 Для всех информационных сервисов МЭИ (почта, портал, СТИМ,...)

▪ Получить учётную запись МЭИ, восстановить логин/пароль – в диспетчерскую ОСЭП https://mpei.ru/feedback/Pages/information and technical support.aspx

С паспортом, с 10 до 18, аудитория Ж-126

Регистрация нового пользователя (после посещения диспетчерской ИВЦ) https://mpei.ru/Pages/registration.aspx

• При входе в БАРС вводить домен «public\» не обязательно, о

#### Исходные данные для работы БАРС

• Ежедневный импорт данных из ИС Студент

Задержка данных на 1 день. Например, перевод студентов.

•Ежедневный импорт данных из ИС Сессия

Если нет дисциплины, то следует написать **письмо** 

в тех. поддержку ИС Сессия – SessionSup@mpei.ru

•Ежедневный импорт данных из ИС Кадры

•Интеграция с ОСЭП

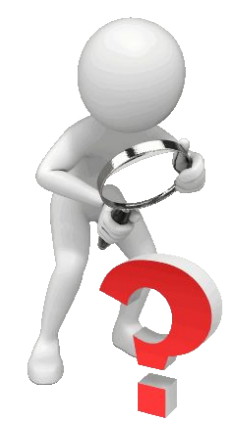

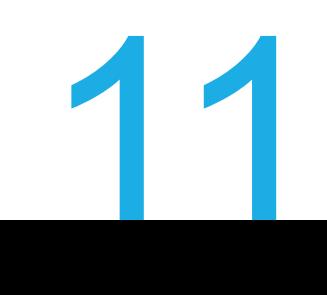

### Личный кабинет преподавателя (ЛКП)

- Работа с дисциплинами
- Работа с балльно-рейтинговыми структурами
- Работа с ведомостями БАРС
- Управление помощниками преподавателя

### Инструкция преподавателя

- На странице БАРС
- https://mpei.ru/Education/BARS/Pages/default.aspx
- $\blacksquare$  Пункт >  $\blacksquare$  Инструкция преподавателя
- Обновляется при выходе новых версий системы

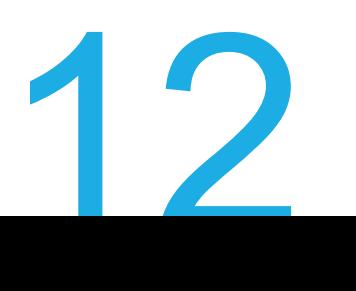

### 1. Ввод дисциплин

- В информационных системах МЭИ нет связи «преподавательдисциплина»
- Верхний уровень БАРС список преподавателей
- Поиск по ФИО или по дисциплине

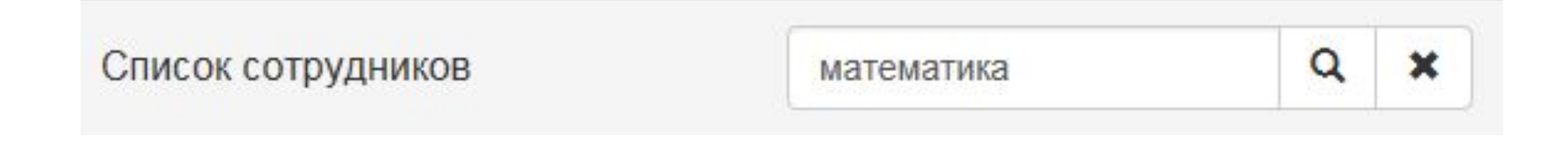

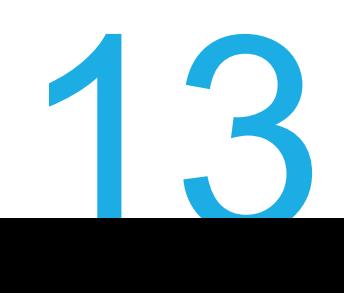

#### Концепция программной реализации **МАТНОШЕНИЕ ПОНЯТИЙ**

Один преподаватель – несколько дисциплин

Одна дисциплина – несколько балльно-рейтинговых структур

Одна балльно-рейтинговая структура – может быть использована в аналогичных семестрах следующих учебных годов

Один семестр – несколько ведомостей БАРС (например, на разные группы)

#### ▪ **Дисциплина**

Название дисциплины в БАРС = название дисциплины по учебному плану

Создание новой дисциплины в БАРС = новая дисциплина в учебном плане (либо новый лектор дисциплины) 14

#### Концепция программной реализации ▪БАРС **Балльно-рейтинговая структура (БРС)**

Приложение к учебной программе дисциплины

Изменение учебной программы дисциплины – новая БРС

Разные институты, направления, формы обучения, ЗЕТ и т.д. – разные БРС

Электронная версия БРС = утверждённый и подписанный бумажный документ, который хранится у координаторов и на кафедрах у руководителей ОП или ответственных за БАРС

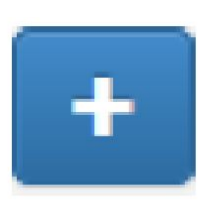

- Создание новых записей.

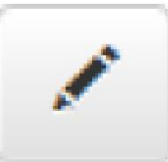

- Редактирование имеющихся записей.

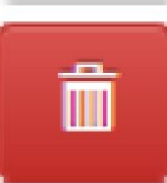

- Удаление имеющихся записей.

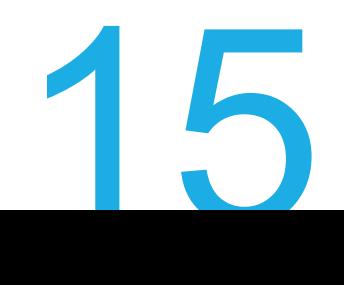

### 2. Ввод БРС-дисциплины

▪ Балльно-рейтинговая структура дисциплины

Она же БРС-дисциплины, она же БАРС-структура дисциплины

- $\blacktriangleright$  Актуальный шаблон БРС на портале https://mpei.ru/Education/BARS/Pages/default.aspx
- $\blacksquare$  Часть бумажного варианта необходимо ввести в систему (crtl+c,  $crtl+v)$
- Автоматически генерируемое название рекомендуется изменить, например, **«Дисциплина, год, семестр обучения и др.» - «Физика, 2018, весна»**
- $\blacksquare$  Рекомендуется один разработчик на дисциплину от кафедры (как правило, лектор потока), либо ответственный за БАРС от кафедры
- **•После окончания ввода утвердить в системе**

### БРС-дисциплины

#### **Положение о БАРС:**

- Количество контрольных мероприятий **не менее четырех**
- **В период до первой контрольной недели, а также в периоды между контрольными неделями должно быть не менее одного КМ**
- Срок КМ номер учебной недели, на которой проводится контрольное мероприятие (*планируемый, фактический*)
- Контрольное мероприятие может охватывать несколько разделов

17

### 3. Работа с ведомостью БАРС

#### • При создании необходимо

выбрать утверждённую БРС выбрать семестр обучения

#### ▪ Можно создавать на

несколько учебных групп

на подгруппу

в общем случае на «произвольное» объединение студентов

- **Рекомендуется** создавать на одну учебную группу !
- Автоматически генерируемое название рекомендуется изменить на установленный номер группы, например, на  $\langle \langle A-13-15 \rangle \rangle$
- **В ведомости можно изменить планируемые сроки КМ на В ведомости можно изменить планируемые сроки KM на фактические, при необходимости, в течение семестра**

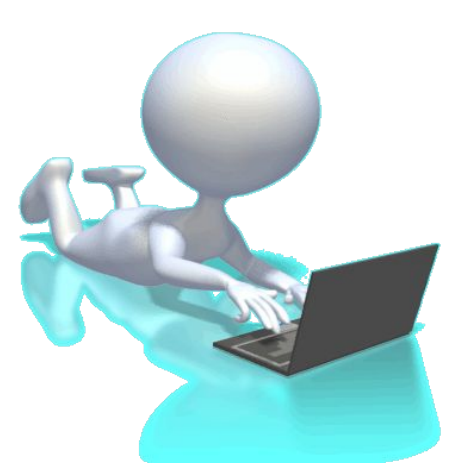

#### Проставление оценок

#### **Положение о БАРС:**

- Электронные ведомости в системе БАРС **заполняются преподавателями**  (помощниками, при необходимости, ответственными от дисциплин по мере выполнения студентами контрольных мероприятий.
- Результат выполнения планового контрольного мероприятия должен быть введен до ближайшей из двух дат:
	- до даты проведения следующего занятия по дисциплине; до конца недели, следующей за контрольной неделей.
- Результат выполнения контрольного мероприятия с отставанием от плана (пропуск студентом занятий или невыполнение мероприятия в срок) может быть введен **до последнего дня учебных занятий в семестре**.

19

### Ввод оценок

- Навести мышкой на нужную ячейку
- **Нажать клавишу «2», «3», «4» или «5»**
- Для перехода между ячейками можно использовать клавиши «←», «↑», «→», «↓»
- Система фиксирует дату и автора создания и изменения всех оценок

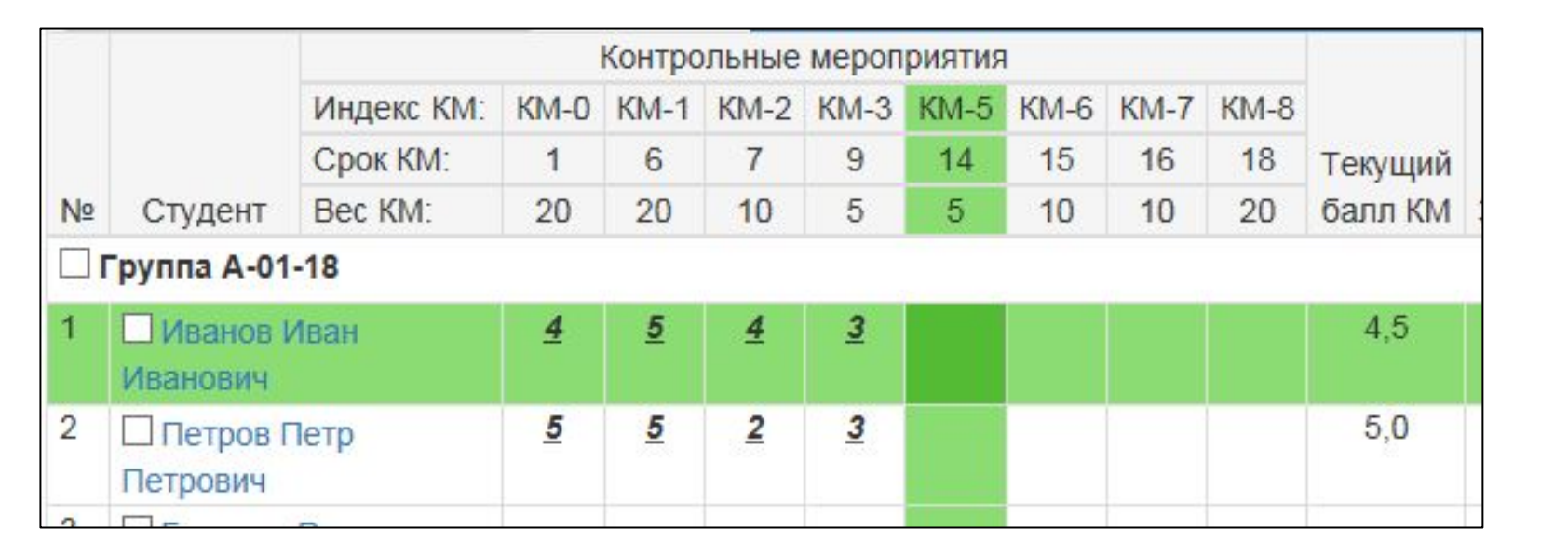

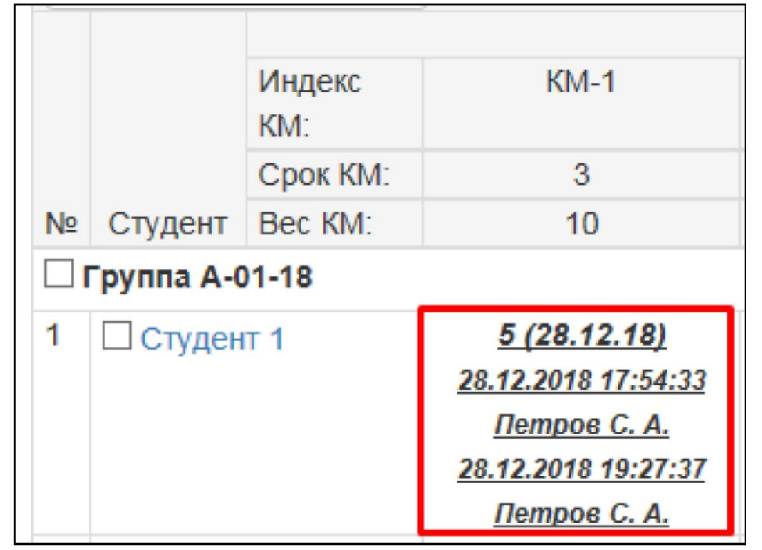

Инструкция по БАРС - https://mpei.ru/Education/BARS/Pages/default.aspx

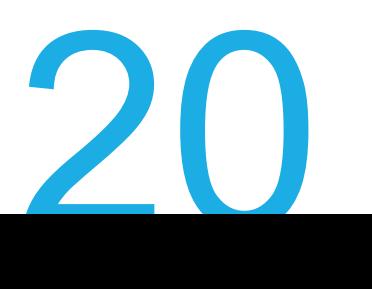

#### Разбиение группы студентов на подгруппы А и Б

- Создать две ведомости А и Б
- **В ведомость А добавить группу студентов**
- Выделить студентов, входящих во подгруппу Б, и перенести в ведомость Б

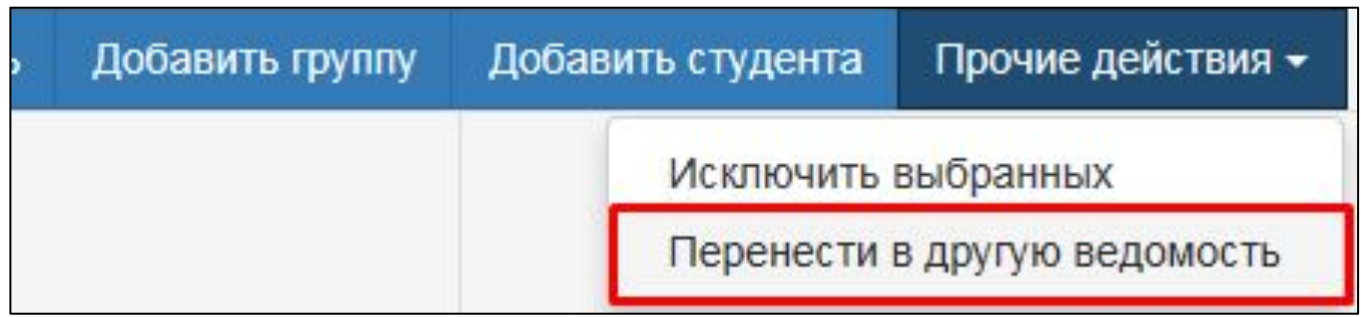

21 Инструкция по БАРС - https://mpei.ru/Education/BARS/Pages/default.aspx

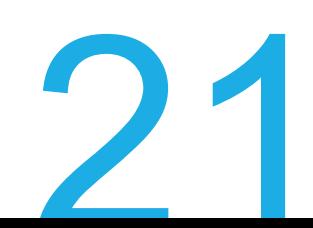

### Пересдачи КМ

#### **Положение о БАРС:**

**• В случае неудовлетворительного выполнения контрольного мероприятия (при получении** неудовлетворительной оценки) студент имеет право **один** раз пересдать данное мероприятие в срок, который индивидуально устанавливает преподаватель, но не позже последнего дня проведения занятий в семестре.

#### **Программная реализация:**

- Ведомость БАРС может содержать максимум **ТРИ** оценки на одного студента и КМ :
	- учитывается в итоговом балле
	- пересдана из-за низкого результата
	- не учитывается в итоговом балле
- ▪Если ячейка ведомости пустая (пропуск по уважительной причине), остаётся возможность добавить три оценки
- Если в ячейке есть одна оценка, то
	- её можно изменить 24 часа после создания,
	- можно внести оценку за пересдачу, если первоначальная оценка менее 3-х

#### Пересдачи КМ

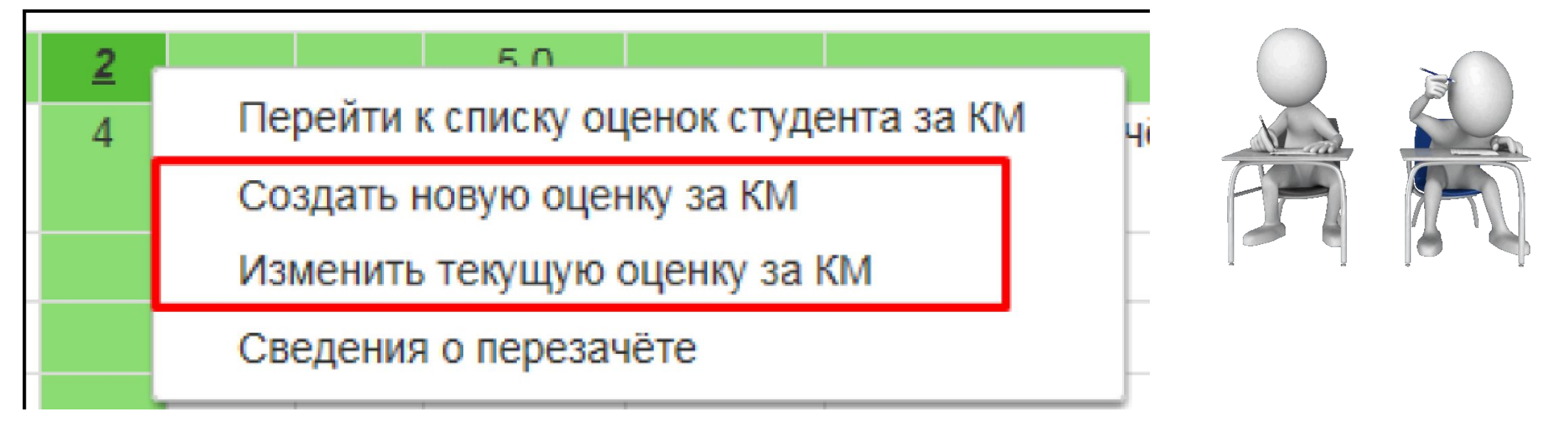

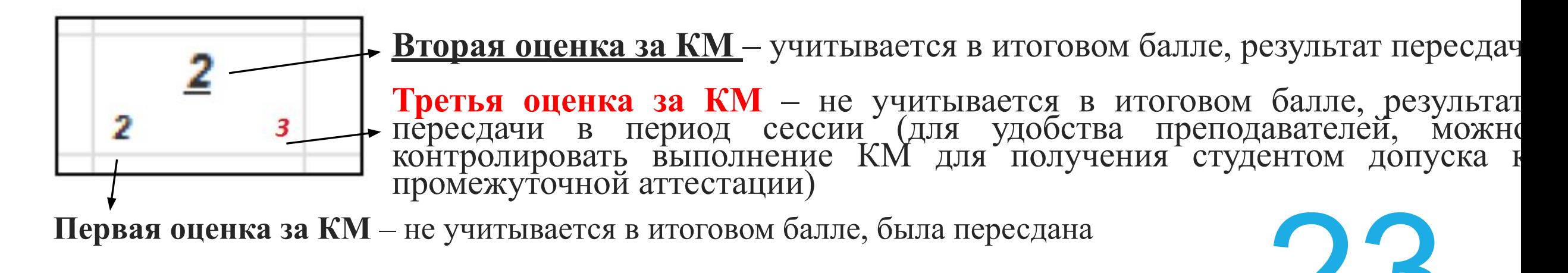

# Курсовые работы/проекты

▪ По КР/КП создается отдельная балльно-рейтинговая структура (БРС), количество КМ – не менее 2-х (выполнение различных разделов, оформление, регулярность выполнения и т.п.) без привязки к контрольным неделям, например:

✔*получение задания;*

- ✔*выполнение расчетной части (количество исправлений);*
- ✔*регулярность работы (сдача разделов в установленный срок) ;*

✔*аккуратность оформления и т.п.*

▪ Студент не допускается к экзамену по дисциплине, по которой предусмотрен КР/КП, пока он не защитит КР/КП (*согласно положению об экзаменационной сессии*). 24

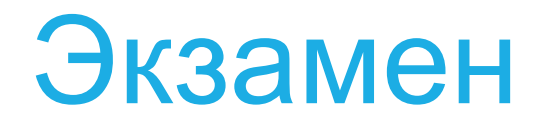

Дата печати: 22.05.2019

Московский Энергетический Институт

ПАЭВ-433310

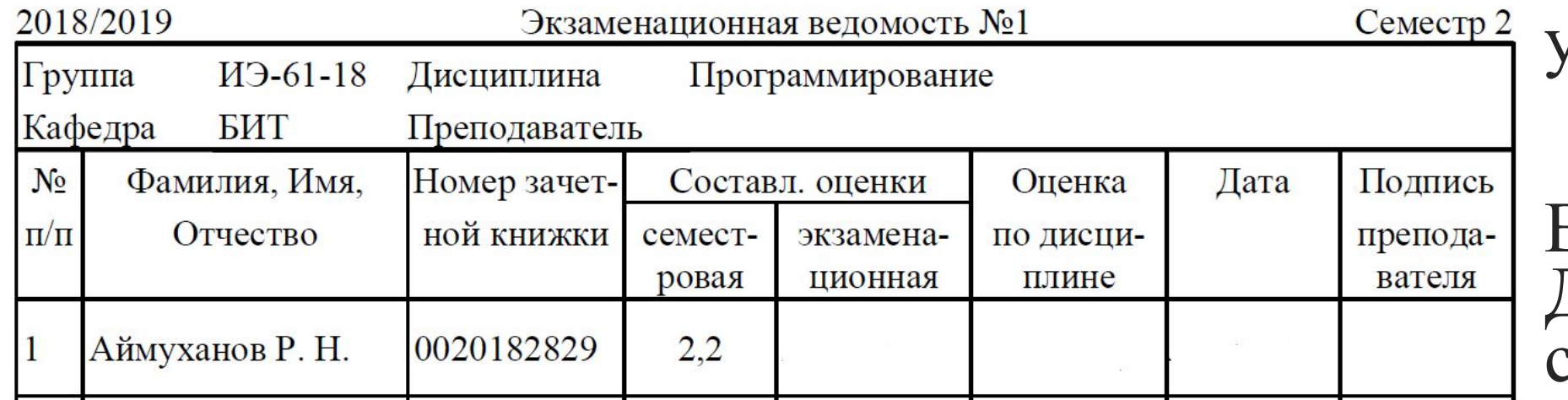

Единая ведомость стр. 1 СЕССИЯ с учетом БАРС.

> Ведомость ЛУСКА стандартная.

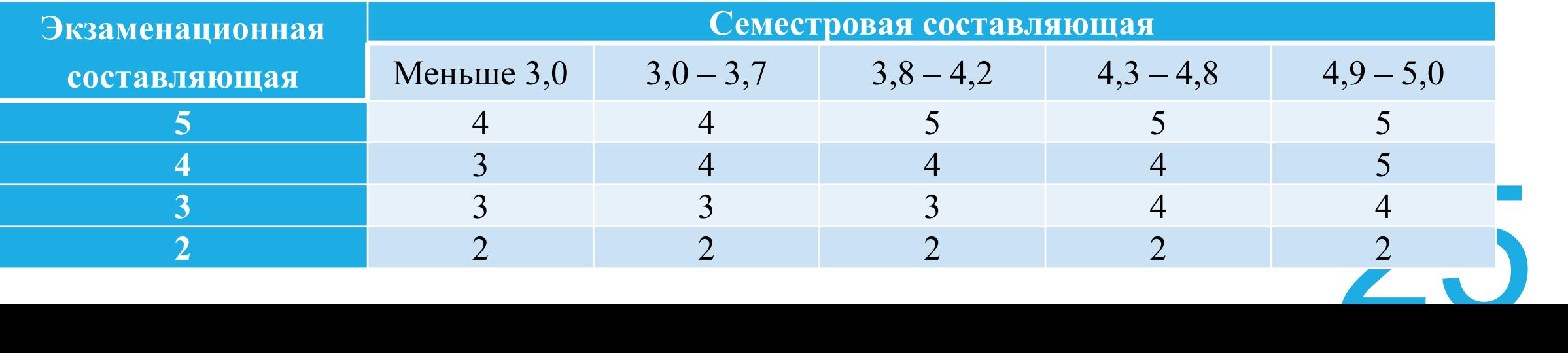

#### Зачет

#### Единая ведомость СЕССИЯ с учетом БАРС

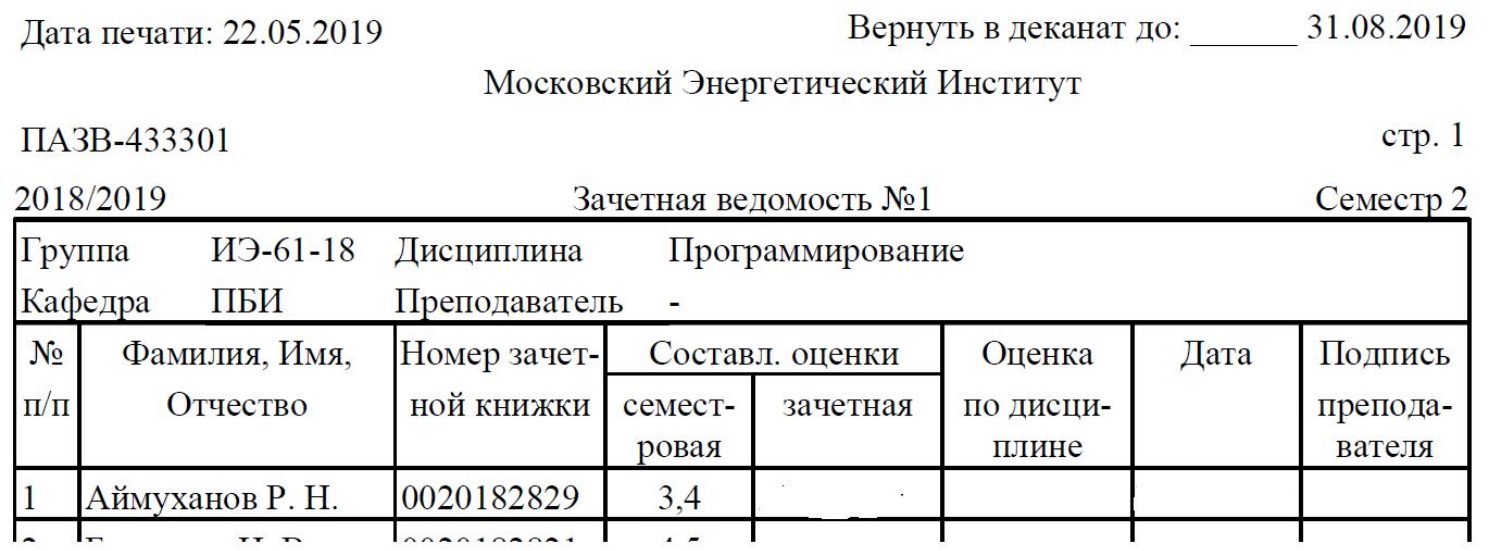

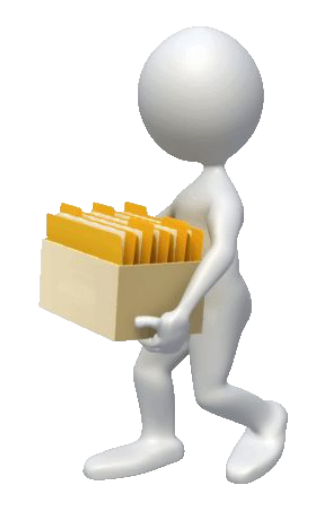

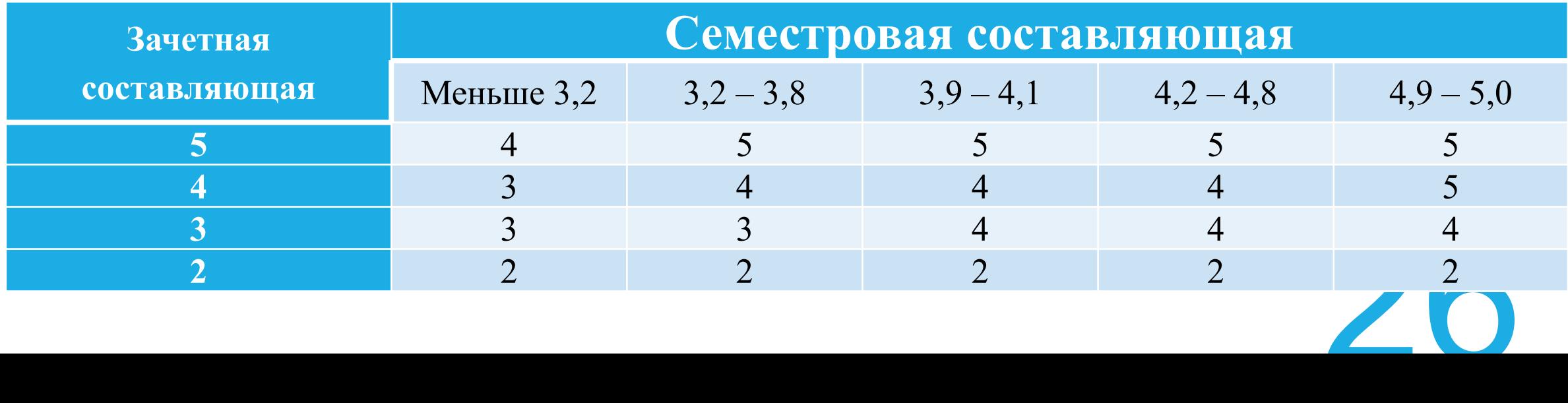

#### Экзамен/зачёт

▪ Оценки за пересдачу экзамена/зачета в систему БАРС не вносятся

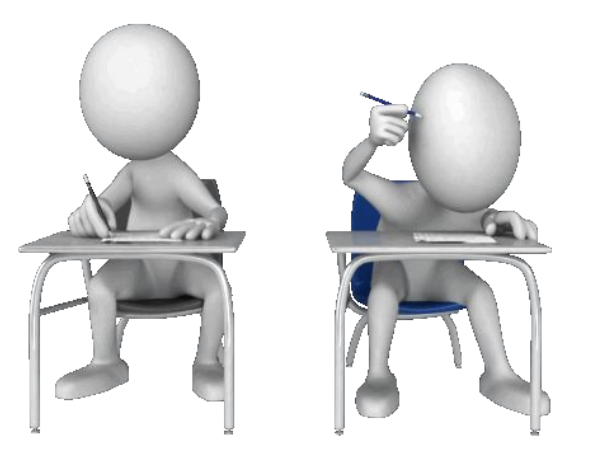

#### Прочее

27 ▪ Ситуации, не описанные в положении о БАРС, разрешаются согласно утвержденному в ФГБОУ ВО «НИУ «МЭИ» порядке без изменения оценок БАРС и учебного рейтинга студентов

### Совместная работа преподавателей

Если дисциплину ведут несколько преподавателей (лектор, преподаватель на практических занятиях и преподаватели на лабораторных занятиях), существует несколько способов ввода оценок за КМ по дисциплине:

- 1. Доступ к личному кабинету через указание помощников
- 2. Ведущий преподаватель собирает оценки у со-ведущих преподавателей и вводит их в систему
- 3. Помощь в вводе оценок со стороны ответственного от кафедры

#### **Решение остаётся за основным преподавателем по дисциплине!**

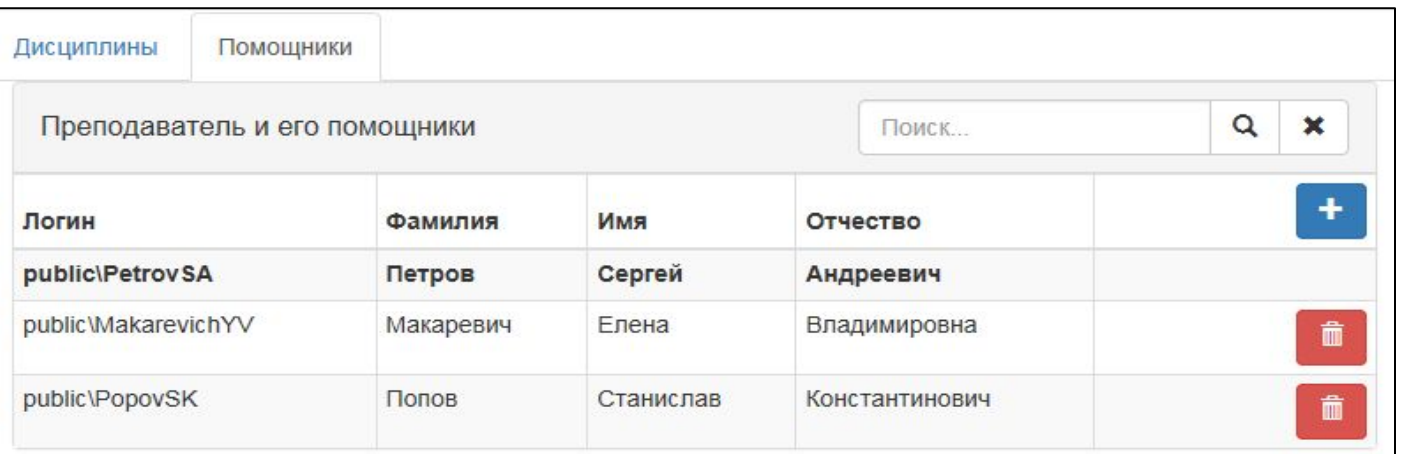

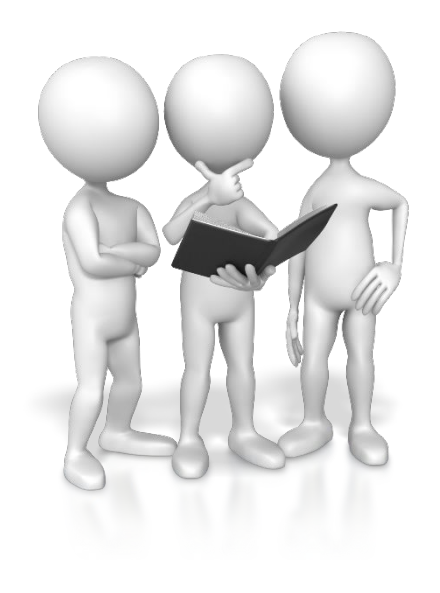

28 Инструкция по БАРС - https://mpei.ru/Education/BARS/Pages/default.aspx

# Пример. Отличник и троечник

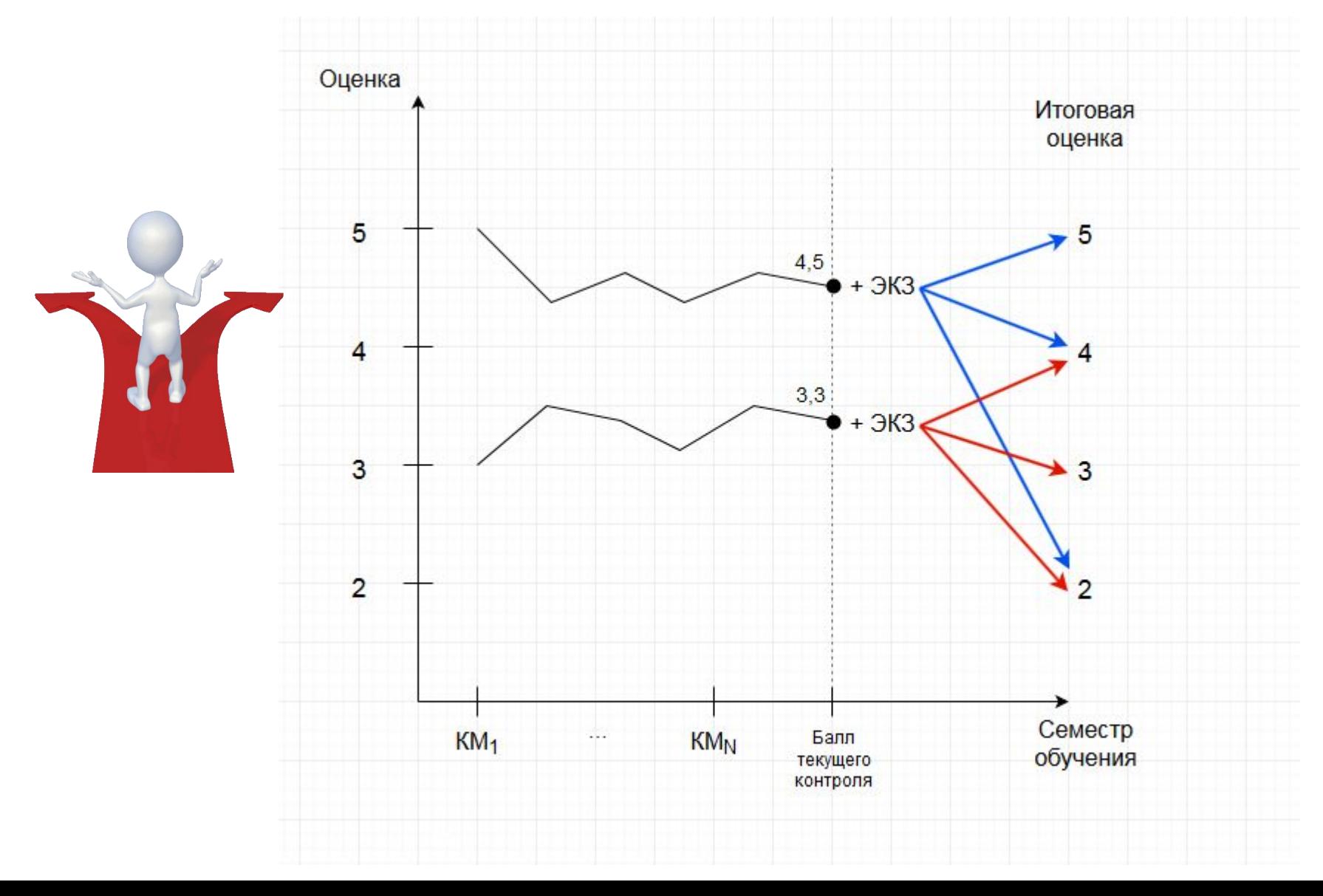

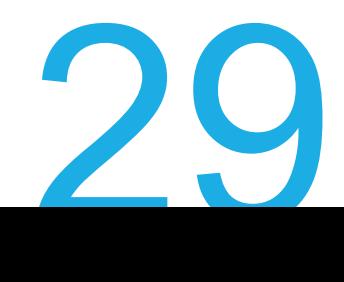

## Мобильные устройства

- Пока задача не стояла
- $\blacksquare$  Почти 80% устройств смартфоны
- Можно просматривать данные интерфейс адаптируется под устройство
- Редактирование зависит от конкретного устройства и браузера

(редактирование ведомости со смартфонов скорее всего недоступно)

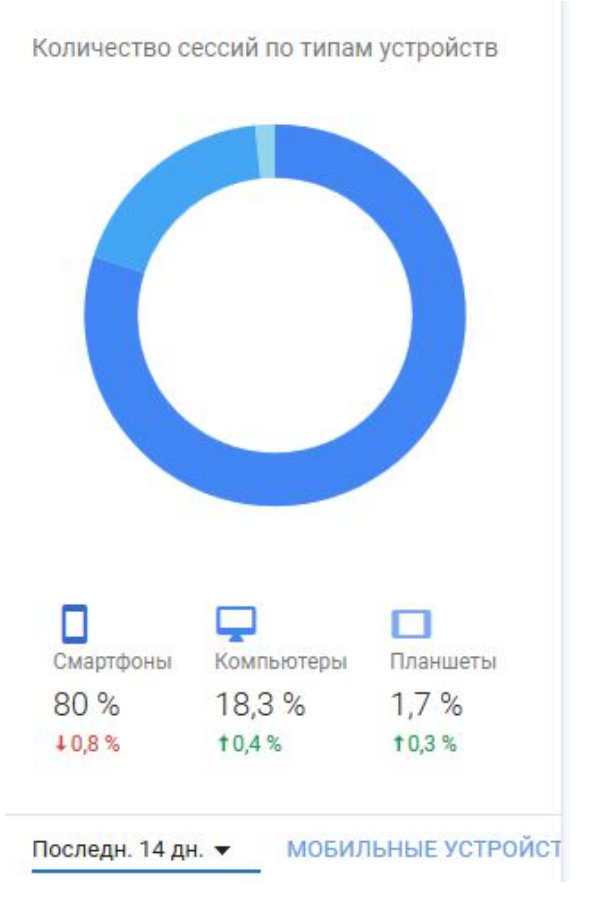

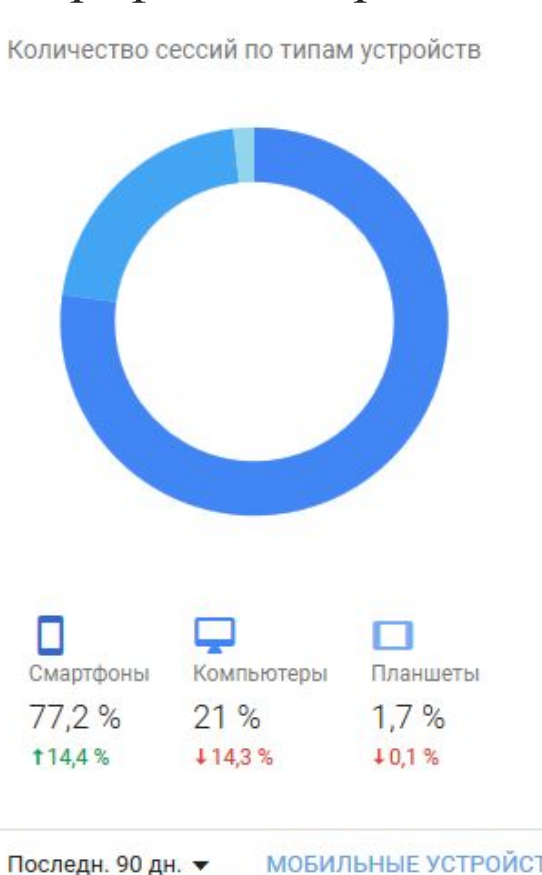

Количество сессий по типам устройств

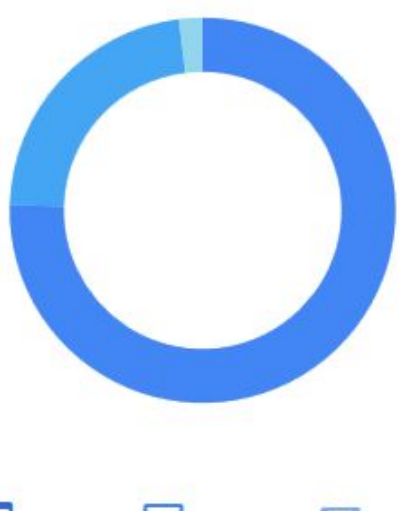

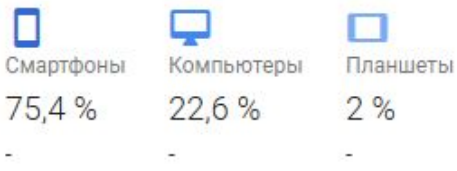

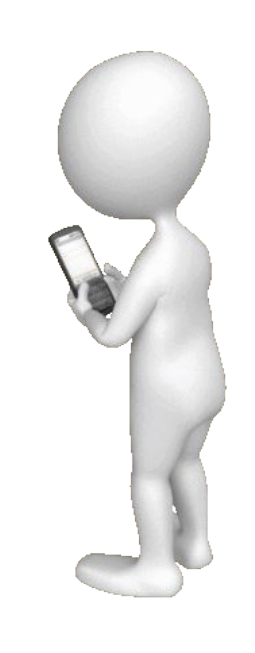

30

# Вопросы

#### **1. Если студент не пришёл на КМ:**

- ✔ по действующему положению преподаватель оставляет пустое место, начальник курса проставит 2, если причина пропуска неуважительная;
- ✔по новому положению (с осеннего семестра 2019/2020) преподаватель выставляет 2 (**в день проведения КМ**); начальник курса может удалить 2 при предоставлении студентом документа, подтверждающего уважительную причину пропуска КМ.
- **2. Кто переходит на БАРС осенью 2019/2020 года?**
- ✔все обучающиеся по очной форме (включая магистров и специалистов)
- **3. Ввод и контроль научного и социального рейтинга**
- ✔данные по научному рейтингу вводят студенты самостоятельно (контроль начальник курса 1 раз в семестр)
- ✔УСВР и кафедра ФИС предоставляет данные по социальному рейтингу з сът и каредра Фис предоставляет данные по социальному рейтингу<br>зам. директора по СВР 1 раз в семестр

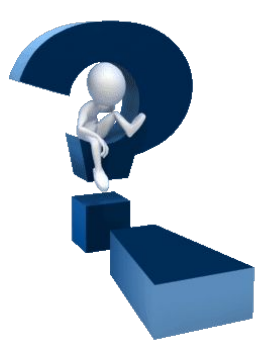

# Вопросы

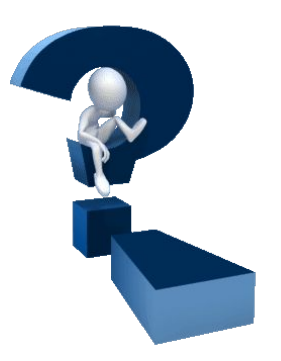

**4. Физическая культура, будет ли работать по БАРС?**

Да, разрабатываются БАРС-структуры.

#### **4. Учитываются ли в общем рейтинге оценки за контрольные недели?**

Оценки за контрольные недели не учитываются в общем рейтинге (он рассчитывается интегрально по выполнению всех КМ), они начальникам курсов нужны для анализа текущей успеваемости студента

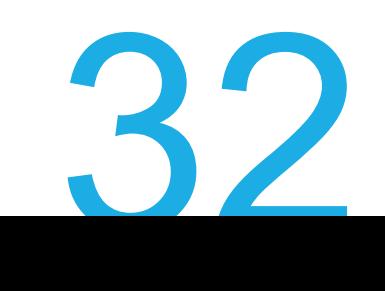

### Объединение дисциплин

#### ▪ Выбрать дисциплины

▪ Нажать на кнопку «Объединить» – все балльно-рейтинговые структуры и ведомости связанные с дисциплинами будут перепривязаны к одной – выбранной

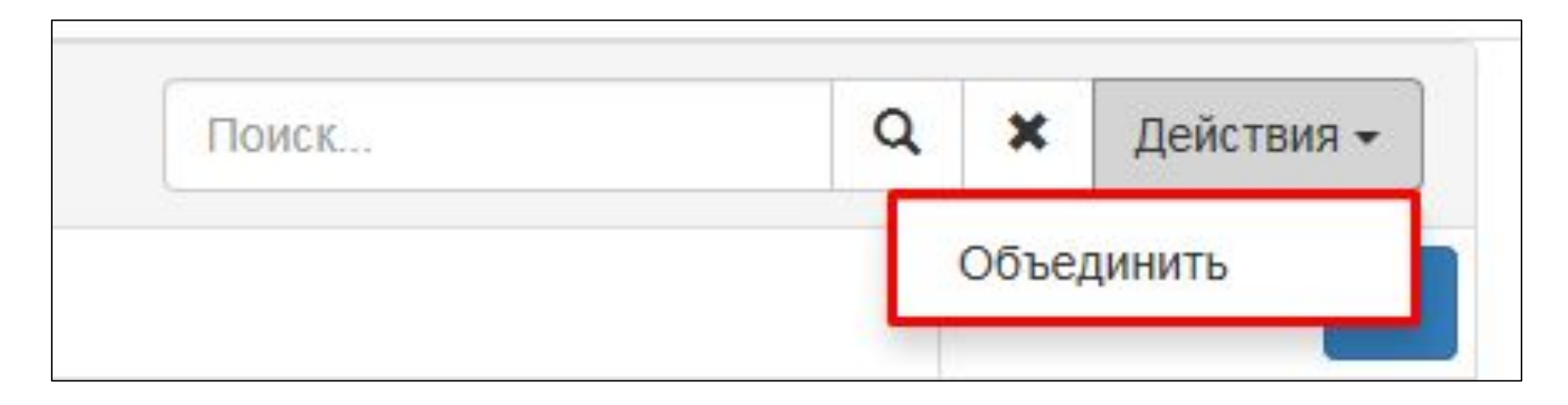

Инструкция по БАРС - https://mpei.ru/Education/BARS/Pages/default.aspx

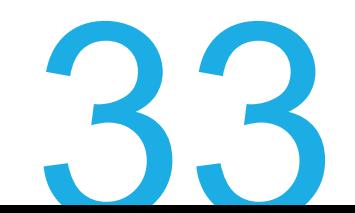